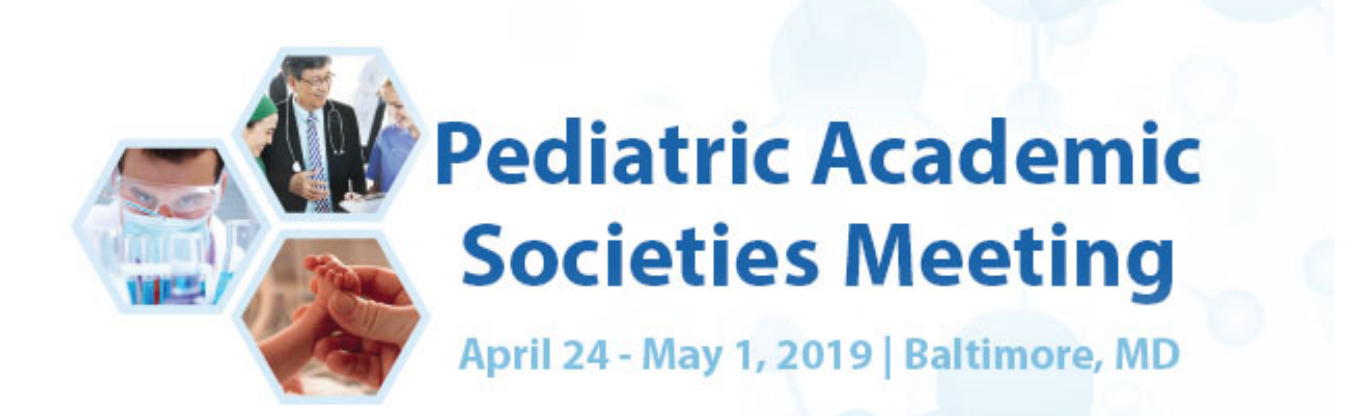

# **2019 PAS Meeting: Ancillary Event Submission Guidelines**

### Log in to the [PAS Program and Events Center](https://pasm19.abstractcentral.com/)

NEW USERS: Click "Create an Account" for all submissions to the PAS 2019 Meeting.

### RETURNING USERS:

Log in with your User ID and Password. If you have an account, but do not remember your login information, click Forgot Password above. You will receive an email with a link to change your password. If you do not receive an email, check to see if the email went to an alternate address or was blocked by spam filters. If you encounter further issues, please contact PAS at [info@pasmeeting.org.](mailto:info@pas-meeting.org)

Tips:User IDs and Passwords are case-sensitive. Avoid creating multiple accounts with different emails for the same person.

### ACCESS THE SESSION PROPOSAL CENTER

- 1. Select the Session Proposal tab in the horizontal bar above.
- 2. You may create a new Session Proposal or view draft or submitted Session Proposals here.

### **Proposal Submission Steps and Details**

# **Step 1: Content**

### Audio Visual Guidelines

A Complimentary Standard AV Package is provided in the Convention Center for Scholarly Sessions (excluding Meet the Professor and ISS), Platform, Poster Symposia, Workshop, SIG, Non-Sponsored Clubs, and approved Committee/Business Meetings. Standard AV Package includes: LCD projector, screen, laptop, and audio mics based on room. Example: Small Session Room = 1 lectern mic, 1 wireless mic; Medium Room with stage  $= 1$  lectern mic, 2 wireless mic, 3-4 table mics, 1-2 floor mics; Large Room  $= 1$  lectern mic, 2 wireless mics, 4 table mics, 3-4 floor mics; Ballroom = Custom. NOTE: Additional audio may be provided by PAS based on room size, room set, and presentation type.

#### Please fill out the fields with information about your proposal. There is a 2,500 character limit for each field.

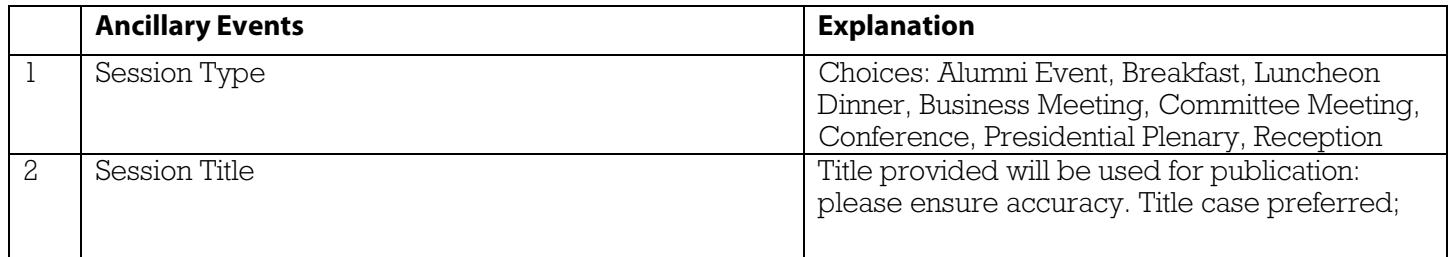

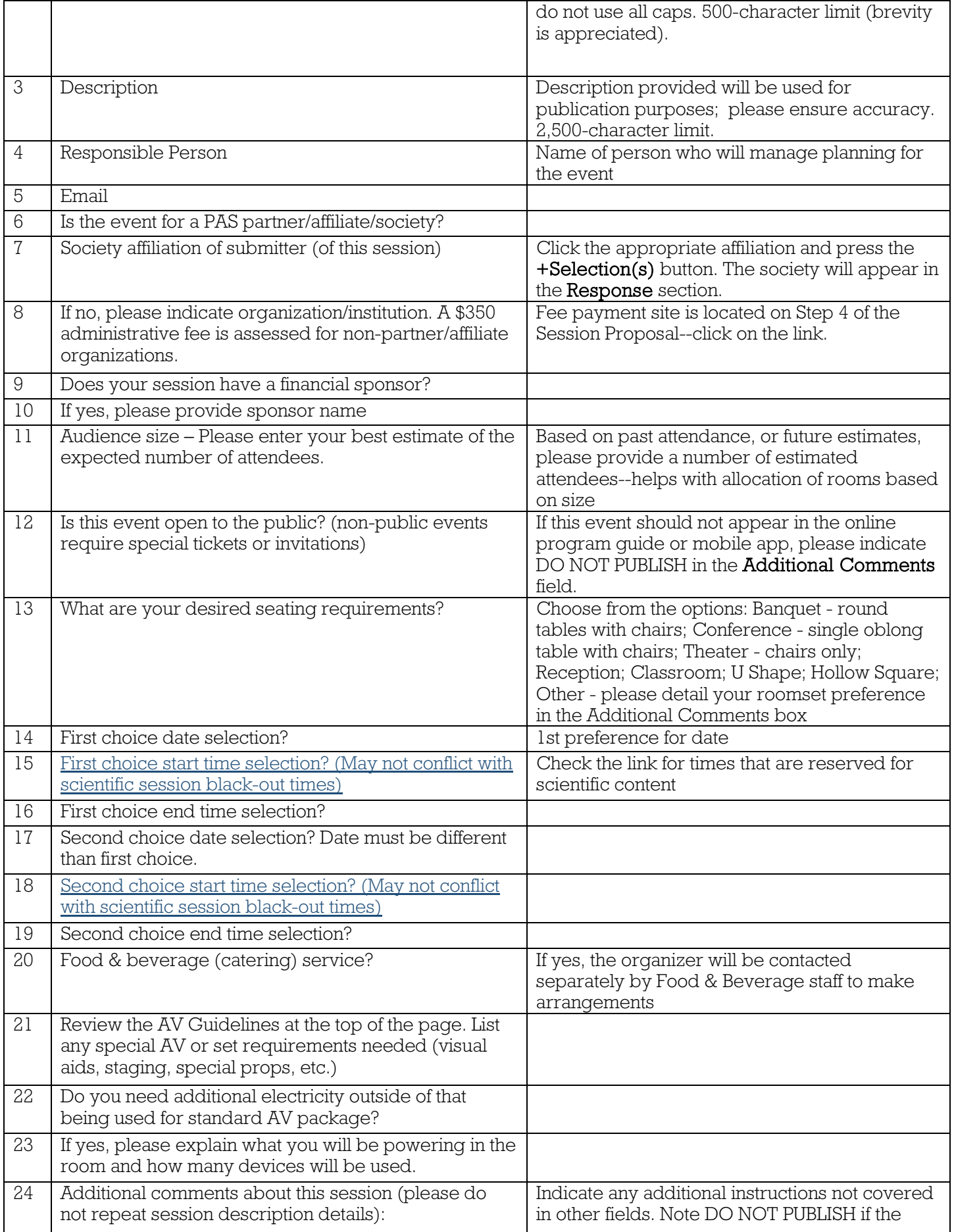

### **Step 2: Participants**

- Click +Add Participant button
- Search for a person by entering first name, last name, or email address of Participant then click Search.
- If correct name appears, select  $+Add$ .
- If the correct name does not appear, click Create a Participant and enter all required fields. Click Submit Created Participant.
- Select or create the affiliated institution. If the institutional affiliation is not listed, create it by entering Name, City, State, and Country.
- Select the Role from the drop-down menu: see Role Types below.
- You may add more participants by repeating the same steps.
- Click Save and Continue once all Chairs/Contact Persons are added.

### Role Types

Ancillary Events: Please only list Organizer and/or Contact Person(s) in Step 2. Add speakers or panelist names in Step 3 (if any).

### **Step 3: Speakers** (Most Ancillary Sessions do not have Speakers; those that might: Breakfast, Luncheon, Dinner)

### Instructions for Adding a Speaker to Session Proposal

- Click +Add Abstract button.
- Enter **Title** of Speaker's presentation
- The name of the person submitting the proposal is automatically loaded as the first Author (and each time you click to +Add Author).
- If the Author's name that automatically populates the list is not correct, click Remove and then click  $+Add$ Author.
- Search for a person by entering first name, last name, or email address of speaker, then click Search. If that person is in the database, their name will be pulled up. Click +Add on the left side of the name.
- If the correct name does not appear, click Create an Author and enter all required information. Click Submit Created Author.
- Select or create the affiliated institution. If the institutional affiliation is not listed, create it by entering Name, City, State, and Country.
- Click the circle button under the Presenter heading so the speaker will be uploaded into the session's speaker list.
- Select the Duration of Presentation (from the drop-down menu) for each speaker before adding a new speaker.
- To add more speakers, click Save Created Speaker & Add Another.
- Repeat the steps until all speakers are added to the session.
- To rearrange the order of speakers, re-number the drop-down boxes next to each name then click Update Speaker Order.
- Make sure the allocation of time is accurate for the 90- or 120-minute session you specified, including any Q&A periods indicated (Q&A blocks must be added administratively.)

When all Speakers have been added for this session, click **Save & Continue**.

### **Step 4: Review and Submit**

- A draft of all information entered for the session will be available to review and edit, if needed. If any information is missing, there will be a prompt to return to that section and complete it.
- You may save the proposal as a draft and finish it later. Review the information provided in the completed draft. When the draft has all the correct information in it, click Submit.
- You will receive email confirmation of the submission.
- Revisions can be made to all submitted Scholarly Session proposals until the submission deadline: Tuesday, Oct. 2, 2018 11:59 pm CDT.
- If changes must be made to the session proposal after submission, but before the deadline, return the session proposal to Draft status, make the necessary change, and Resubmit the session proposal prior to the deadline. If you do not resubmit a draft session, it will not be considered for the PAS 2019 Meeting.

### **After Submitting Your Proposal**

You should receive a confirmation email from the PAS Program and Events Center (PPEC) after you submit your proposal. Check your spam email if you don't receive an email. Note that some institutions have firewalls that make it difficult to receive communications from the submission site. To ensure uninterrupted email delivery, please have your IT team whitelist the domains of amazonses.com and abstractcentral.com. You are encouraged to log on to the PPEC at any point in the process to check on your proposal and read any emails that have been sent.

Ancillary Event notifications will be emailed on Nov. 9, 2018.

If you have questions regarding session proposals or the PAS 2019 Meeting program, please contact the PAS Office at [info@pasmeeting.org](mailto:info@pas-meeting.org) or 346.980.9717.

### TECHNICAL SUPPORT

Email: [ts.acsupport@clarivate.com](mailto:ts.acsupport@clarivate.com?subject=PAS19) [Phone: 434.964.4100 or 888.503.1050; M -](mailto:ts.acsupport@clarivate.com?subject=PAS19) F: 12 am - 8:30 pm (EST)

## **Ancillary Event Rules and Guidelines**

#### **Pre-conference Space Availability**

- Wednesday Limited space available for hotel hosted events. Request accepted upon availability.
- Thursday Limited space available for hotel hosted events. Request accepted upon availability.
- Friday Limited space available for convention center and hotel events. Request accepted upon availability.

### **Post-conference Space Availability**

- Tuesday Limited space available from 2:45pm 5:45pm
- Wednesday Limited space available from 8:00am 12Noon

### **Black Out Dates/Times**

Organizations **may not** hold functions during the PAS scientific program schedule. These times include:

- Saturday, 8am-6:30pm
- Sunday, 8am-11:45am and 1pm-6:30pm
- Monday, 8am-11:45am and 1pm-6:30pm
- Tuesday, 8am-11:45am and 1pm-6:30pm

#### **Key Planning Timeline – Ancillary Event – check the [PAS 2019 Meeting website](http://2019.pas-meeting.org/program-2/#ancillary) for updates.**

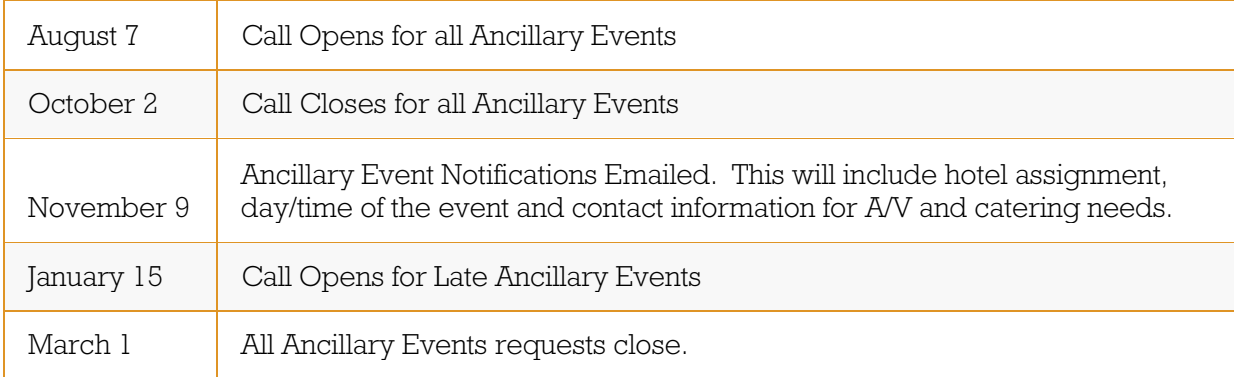

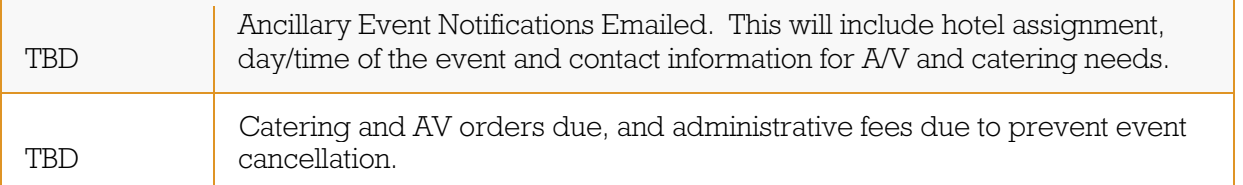

#### **Ancillary Event Locations**

- All activities are restricted to the official PAS hotels or the Convention Center, assigned at the discretion of PAS. Please note, per hotel policy, no outside food and beverages are allowed in any meeting function.
- Space is assigned upon submission of your event to the [PAS Program and Events Center.](https://pasm18.abstractcentral.com/)
- PAS accepts no financial or organizational responsibility for ancillary or exhibitor education events. Room rental, catering, A/V equipment, labor and other charges are the sole responsibility of the organizer. (PAS and the co-headquarter hotels have the right to move an event if PAS or the hotels determine the space assigned is needed for an official function or is not best suited to the event).

### **Cancellations**

- Space cancellations must be received by February 24, 2019.
- Cancellations received on or before February 24, 2019, will be removed from publication announcements.

Note: Your assigned contact person is responsible for informing your event attendees of the cancellation.

• A full refund for the administrative fee will be given to cancellations received on or before February 24, 2019.

### **Marketing Guideline**

- Additional promotions or notifications will be your responsibility. Marketing pieces, advertisements, invitations, etc. may not use the PAS logo or name—inferring or implying that the event was endorsed by PAS.
- Bulletin boards are available at the Convention Center to publicize meetings and gatherings; notices are limited to a size of 8.5" x 11".
- Distribution of invitations, tickets, etc., promoting an ancillary event is strictly prohibited in all other public spaces of the event venue, convention center or other hotels.

### **Signage**

- One (1) sign may be placed at the door, but only during the scheduled time of the session. Signage at the door may not exceed 24" x 36". Marketing guidelines apply.
- Additional signs are not permitted. Signage scattered throughout the hotels or convention center is not permitted and will be removed.

### Contact Information

PAS Program Office 9303 New Trails Drive, Suite 350 The Woodlands, TX 77381 [info@pasmeeting.org](mailto:info@pasmeeting.org)